# Gestione del Link Aggregation Group (LAG) e impostazioni sugli switch impilabili serie Sx500 Ī

## **Obiettivo**

Link Aggregation Group (LAG) moltiplica la larghezza di banda, aumenta la flessibilità delle porte e fornisce la ridondanza dei collegamenti tra due dispositivi. Il protocollo LACP (Link Aggregation Control Protocol) è una parte della specifica IEEE (802.3az) che può controllare il raggruppamento di diverse porte fisiche per formare un singolo canale logico (LAG). Il bilanciamento del carico del traffico sulle porte membro attive di un LAG è gestito da una funzione di distribuzione basata su hash che distribuisce il traffico unicast e multicast in base alle informazioni dell'intestazione del pacchetto di layer 2 o 3. LACP consente di formare un singolo LAG raggruppando molte porte fisiche. È inoltre responsabile della moltiplicazione della larghezza di banda, dell'aumento della flessibilità delle porte e della ridondanza dei collegamenti tra due dispositivi. Ciò consente inoltre di modificare la velocità del LAG, la pubblicità, il controllo del flusso e anche la protezione che può essere facilmente identificata nella tabella delle impostazioni del LAG.

In questo documento viene spiegato come configurare l'algoritmo di bilanciamento del carico, la gestione dei LAG e le impostazioni LAG su uno switch.

Nota: Per istruzioni su come configurare il LAG su uno switch dalla CLI (Command Line Interface), fare clic [qui.](https://www.cisco.com/c/it_it/support/docs/smb/switches/cisco-550x-series-stackable-managed-switches/smb5848-configuring-lag-settings-on-a-switch-through-cli.html)

### Dispositivi interessati

- Serie Sx500 Stackable Switch
- Switch Serie Sx350X
- Switch Serie Sx550X

## Versione del software

- v2.3.5.63 (Sx350X e Sx550X)
- v1.4.9.4 (Sx500)

## Procedura di gestione dei GAL

#### Configura algoritmo di bilanciamento del carico

I passaggi descritti in questo documento vengono eseguiti in modalità di visualizzazione avanzata utilizzando il modello SG550X-24. Per passare alla modalità di visualizzazione avanzata, andare nell'angolo in alto a destra e selezionare Avanzate nell'elenco a discesa Modalità di visualizzazione.

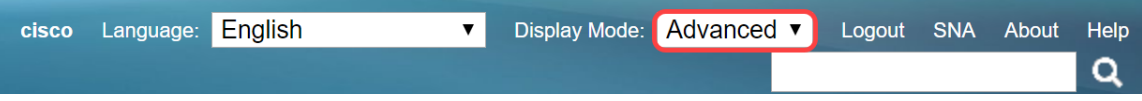

Passaggio 1. Accedere all'utility di configurazione Web e scegliere Gestione porte > Aggregazione link > Gestione LAG. Viene visualizzata la pagina Gestione LAG:

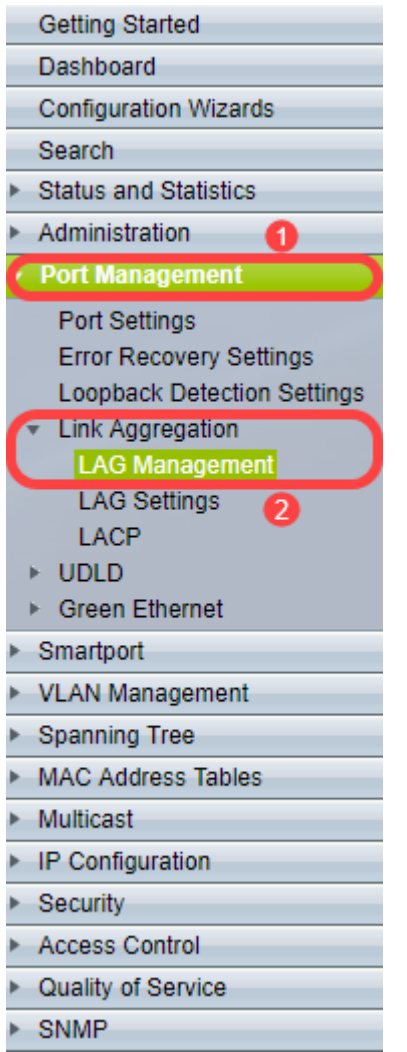

Passaggio 2. Fare clic su uno dei seguenti pulsanti di opzione per l'algoritmo di bilanciamento del carico. Nell'esempio, l'indirizzo IP/MAC verrà configurato come algoritmo di bilanciamento del carico.

- $\bullet$  Indirizzo MAC: esegue il bilanciamento del carico in base agli indirizzi MAC di origine e di destinazione su tutti i pacchetti.
- $\bullet$  Indirizzo IP/MAC: esegue il bilanciamento del carico in base agli indirizzi IP di origine e di destinazione sui pacchetti IP e in base agli indirizzi MAC di origine e di destinazione sui pacchetti non IP.

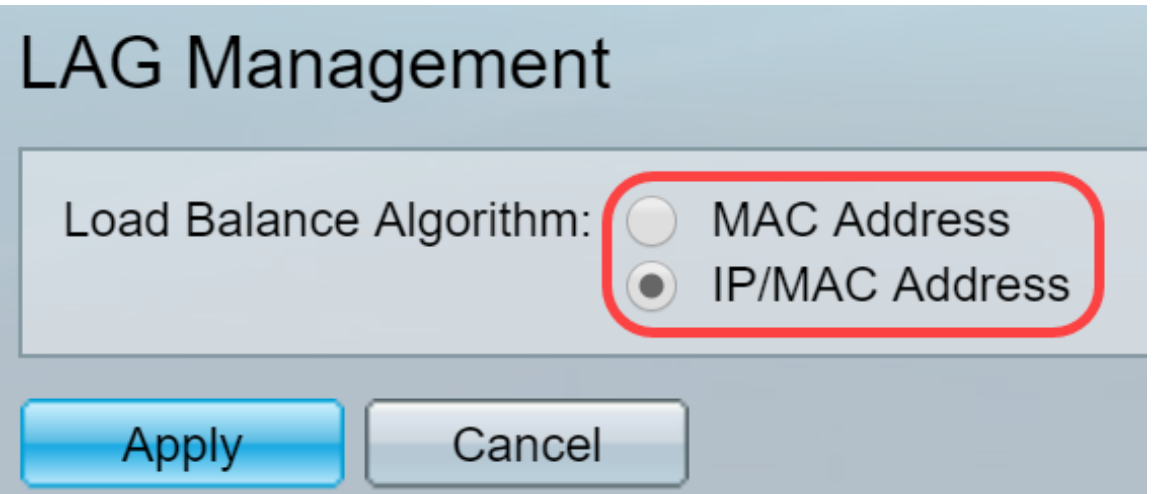

Passaggio 3. Fare clic sul pulsante Applica per applicare le modifiche. Il file di configurazione corrente viene aggiornato.

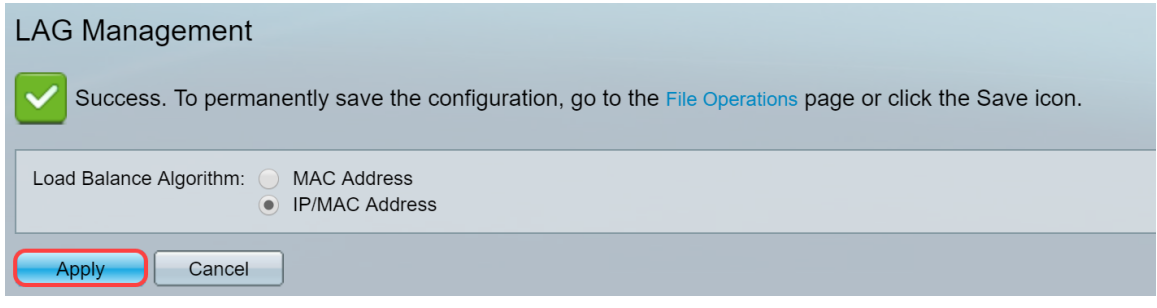

#### Modifica gestione ritardi

Passaggio 1. Per definire la porta membro o candidato nella sezione Tabella di gestione dei LAG, fare clic sul pulsante di opzione del LAG da configurare.

Di seguito sono descritti i campi della tabella Gestione LAG.

- LAG I LAG sono visualizzati nella colonna.
- Nome: nella colonna viene visualizzato il nome del LAG configurato.
- LACP: visualizza se LACP è abilitato o disabilitato per il LAG specifico.
- Stato collegamento: visualizza se il LINK del LAG è attivo o inattivo.
- Membro attivo: visualizza il membro presente nel campo e attivo nel set configurato.
- Membro in standby: visualizza i membri configurati per i membri del gruppo di aggregazione in standby.

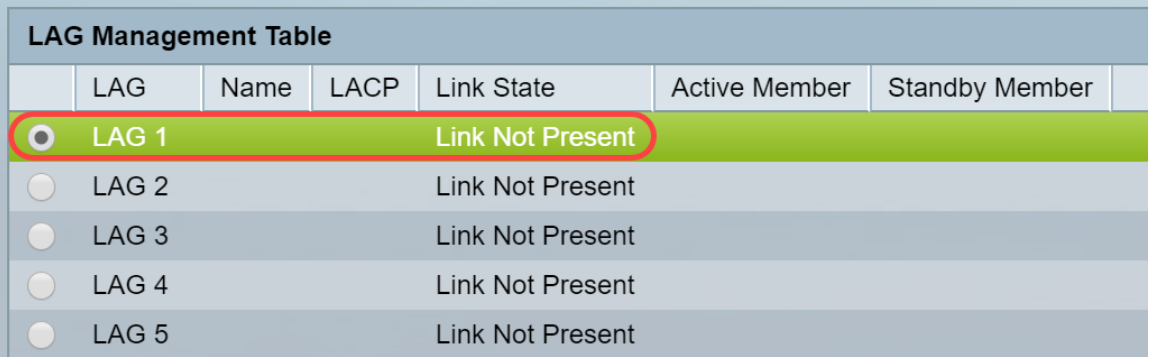

Passaggio 2. Fare clic su Modifica... per modificare il LAG.

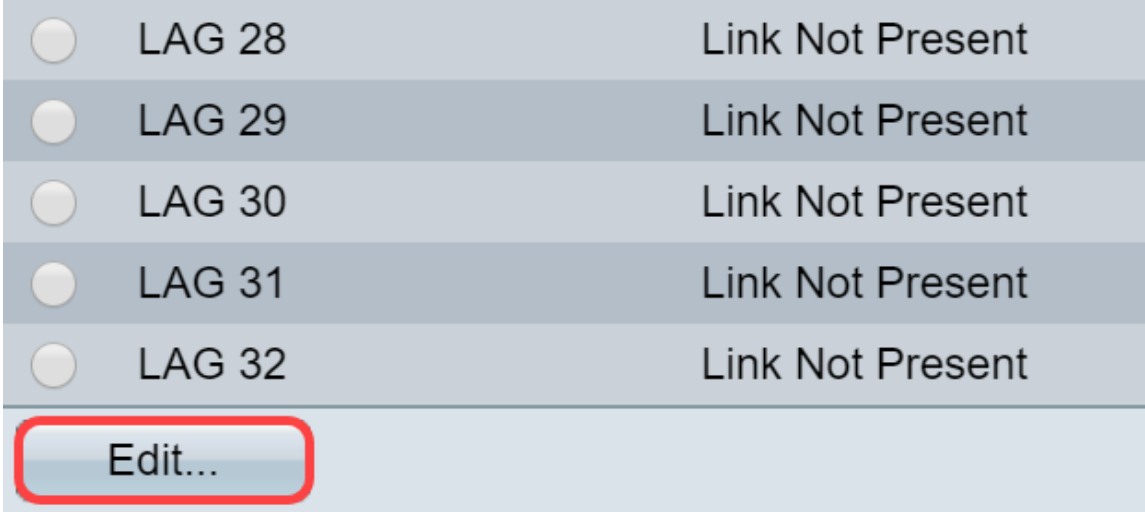

Passaggio 3. (Facoltativo) Scegliere il numero LAG dall'elenco a discesa LAG.

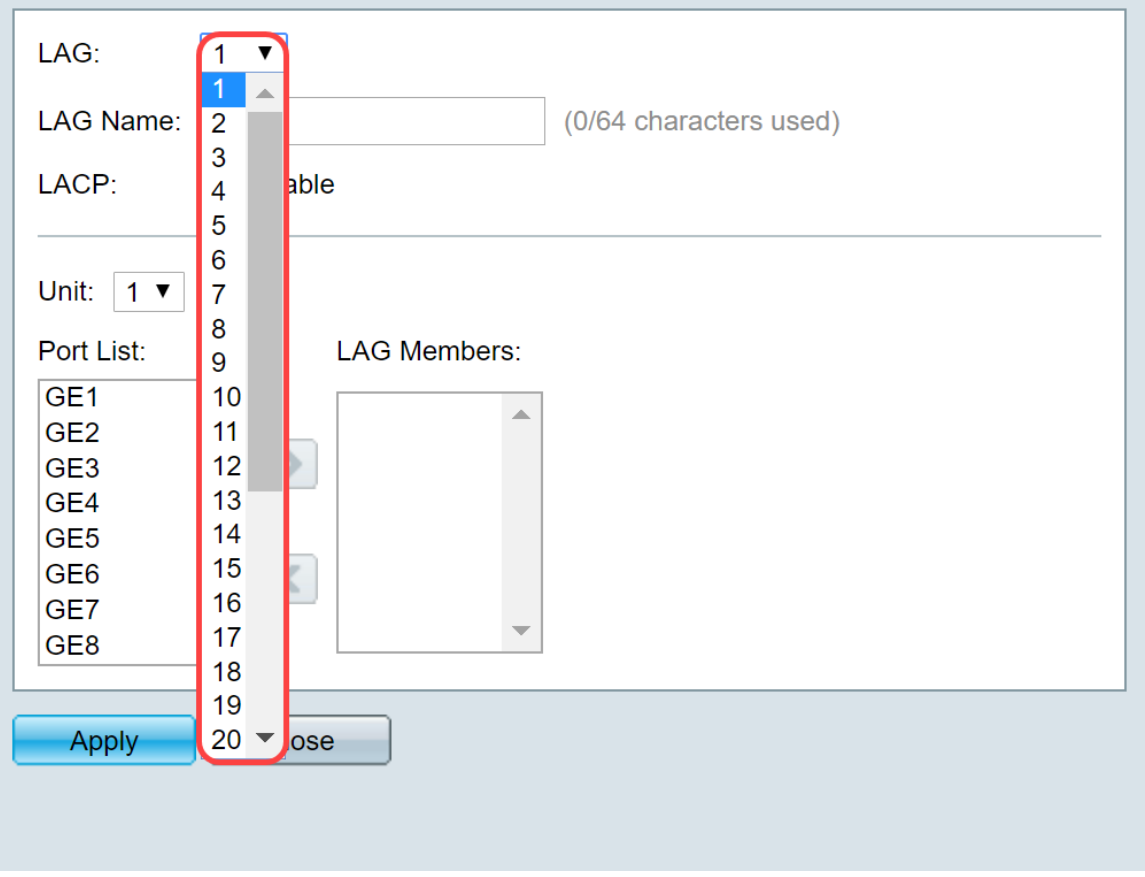

Passaggio 4. Inserire un nome per il LAG nel campo Nome LAG.

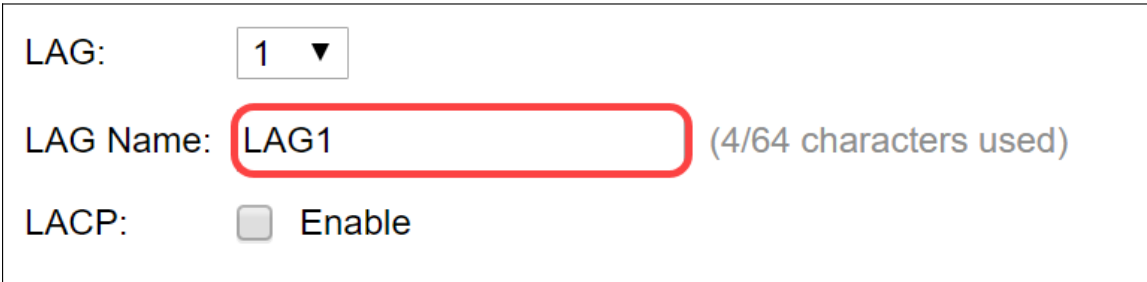

Passaggio 5. Selezionare Enable (Abilita) nel campo LACP del LAG scelto. Questo lo rende un LAG dinamico. Questo campo può essere abilitato solo dopo aver spostato una porta sul LAG nel campo successivo.

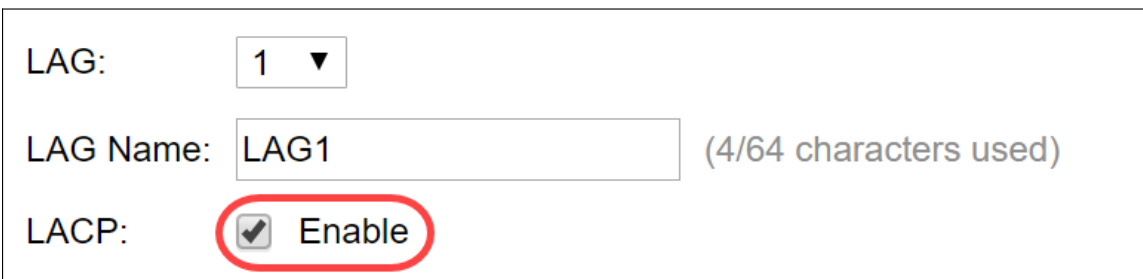

Passaggio 6. Scegliere l'Unità del commutatore dal campo Unità in cui viene visualizzato il membro in pila per il quale sono state definite le informazioni sui LAG.

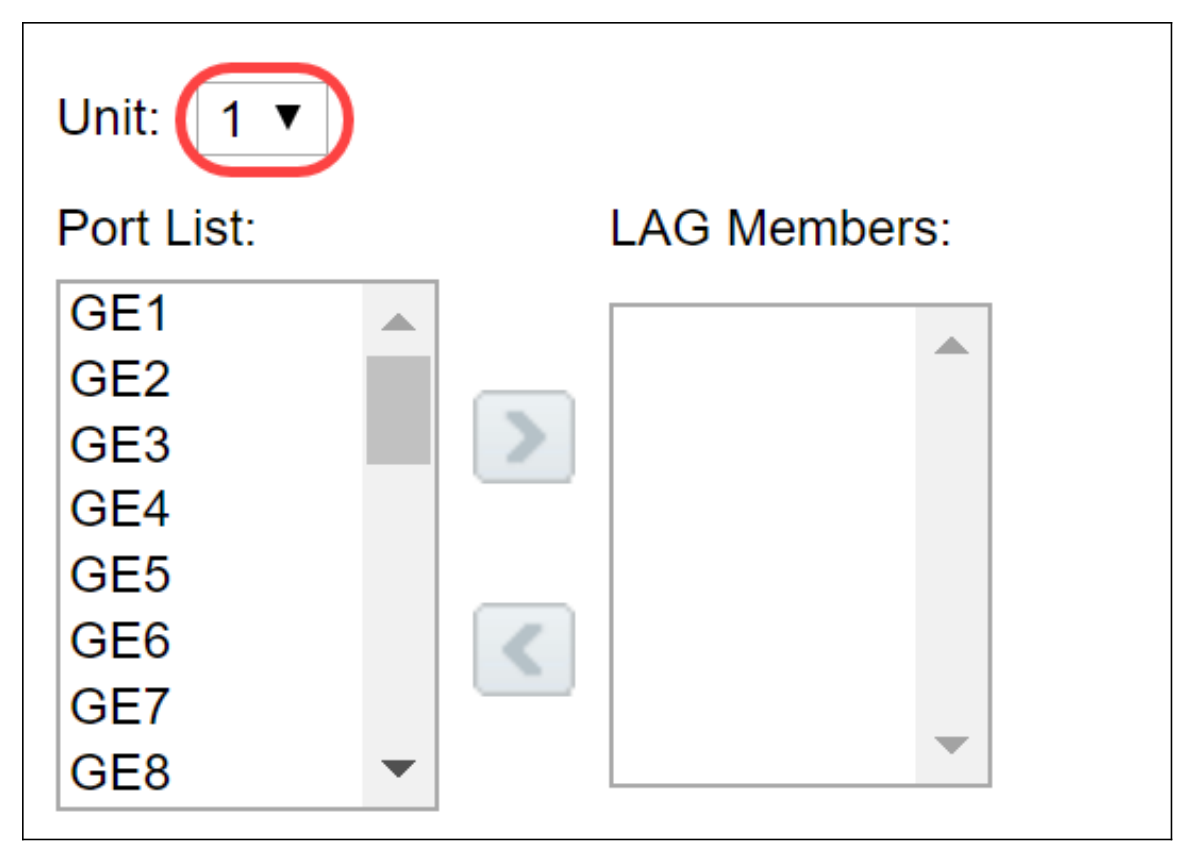

Passaggio 7. Spostare le porte da assegnare al LAG dall'elenco delle porte all'elenco dei membri del LAG. È possibile assegnare fino a otto porte per ogni LAG statico e 16 porte a un LAG dinamico. L'unità/slot scelto e l'elenco delle porte vengono aggiunti all'elenco dei membri del gruppo di aggregazione. In questo esempio verranno selezionati GE1 e GE2.

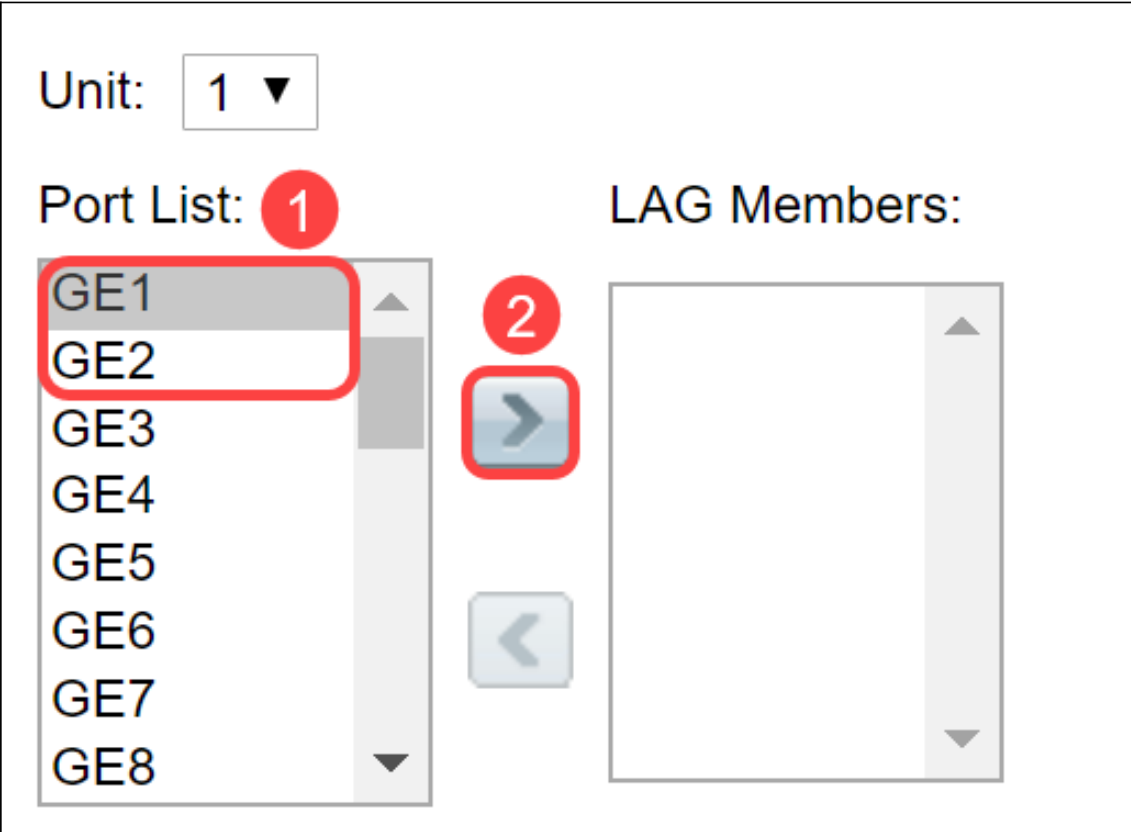

Passaggio 8. Fare clic su Apply per salvare le modifiche nella pagina Edit LAG Membership.

Nota: Il LAG deve essere configurato anche sull'altro switch. Se il LAG non è configurato sull'altro switch, lo stato del collegamento sarà Collegamento non attivo e le porte configurate saranno nel campo Membro di standby.

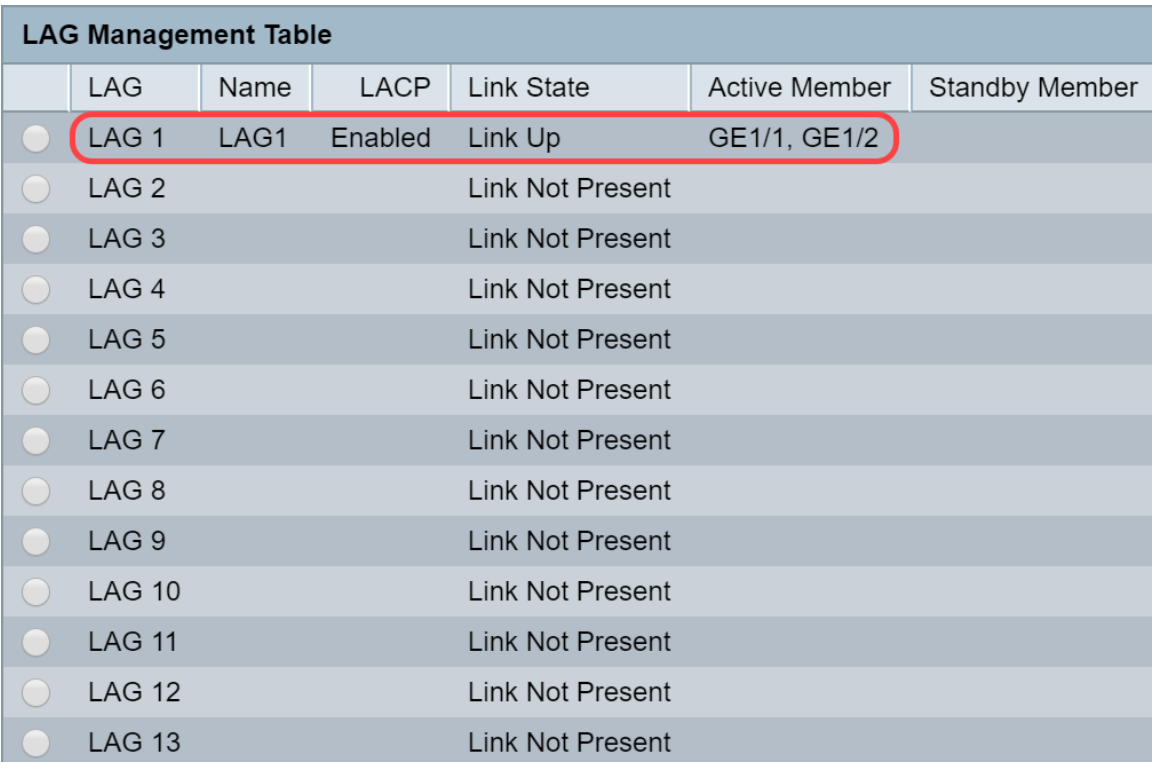

#### Configura impostazioni LAG

La seguente procedura di configurazione consente non solo di configurare il LAG ma anche di riattivarlo.

Passaggio 1. Accedere all'utility di configurazione Web e scegliere Gestione porte > Aggregazione link > Impostazioni LAG. Viene visualizzata la pagina Impostazioni LAG:

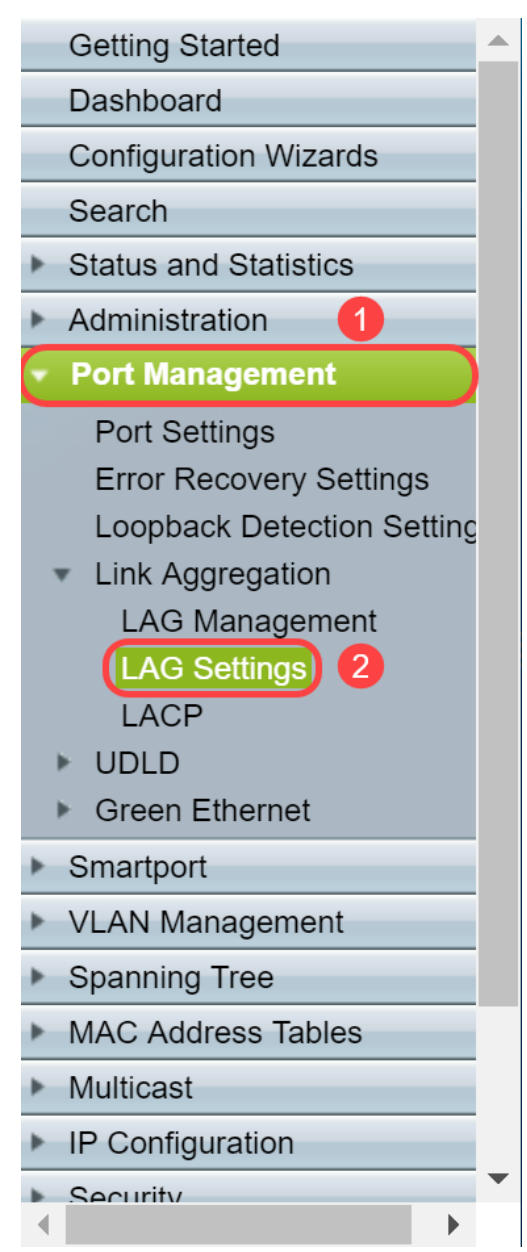

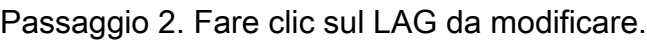

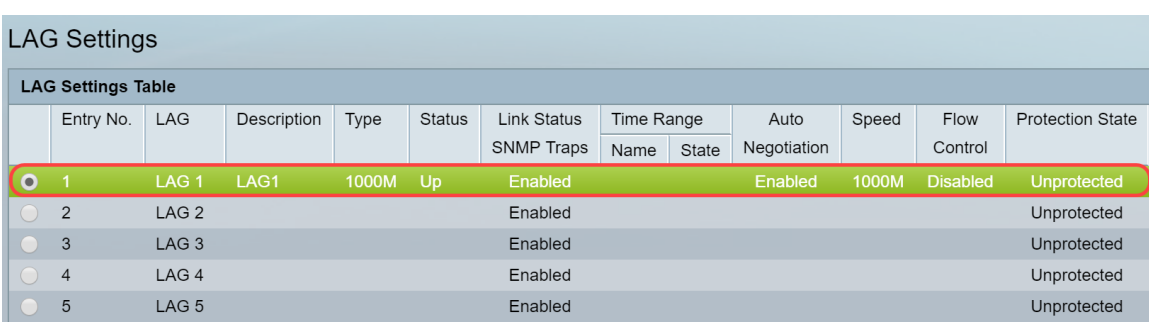

Passaggio 3. Fare clic su Modifica per modificare il LAG.

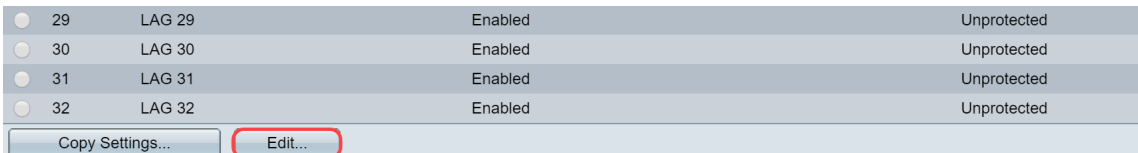

Passaggio 4. Viene visualizzata la finestra Modifica impostazioni LAG. Selezionate il numero di ID LAG dall'elenco a discesa LAG.

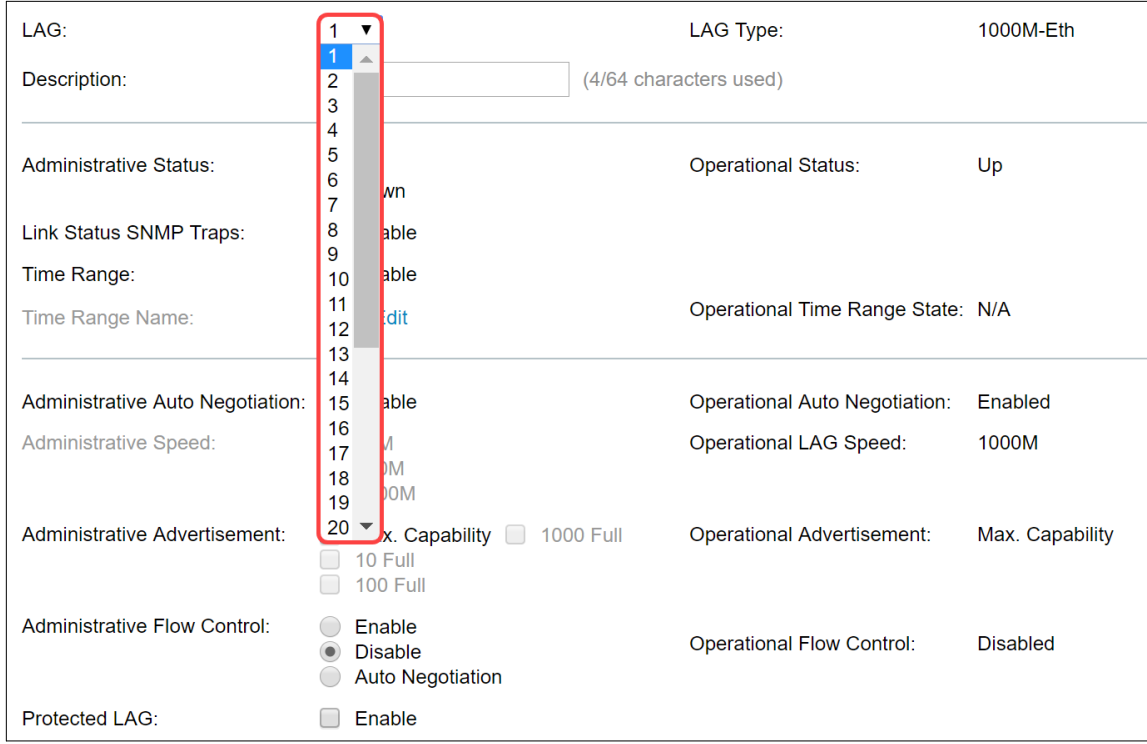

Passaggio 5. Nel campo Descrizione, inserire il nome del LAG o un commento per l'identificazione. Nel campo LAG Type (Tipo di LAG) viene visualizzato il tipo di porta che comprende il LAG.

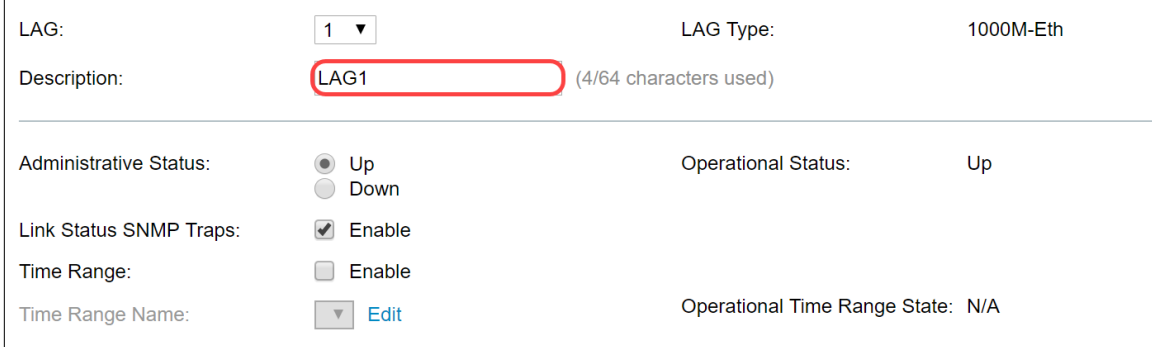

Passaggio 6. Selezionare il LAG da impostare come amministrativo Su o Giù nel campo Stato amministrativo. Nel campo Stato operativo viene indicato se il LAG è in funzione.

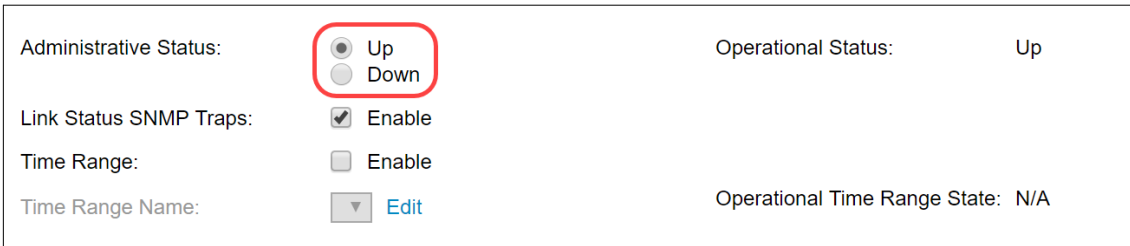

Passaggio 7. Selezionare la casella di controllo Enable nel campo Trap SNMP dello stato del collegamento per abilitare la generazione di trap SNMP per la notifica delle modifiche allo stato del collegamento delle porte nel LAG. Le trap SNMP dello stato del collegamento sono attivate per impostazione predefinita.

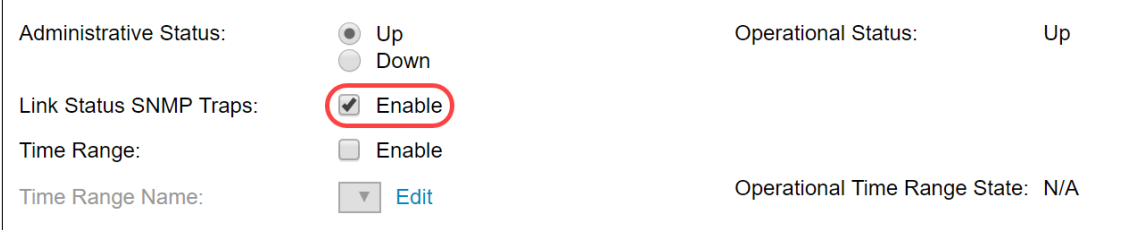

Passaggio 8. (Facoltativo) Nel campo Intervallo di tempo, selezionare la casella di controllo Abilita per abilitare l'intervallo di tempo durante il quale la porta è in stato attivo. Quando l'intervallo di tempo non è attivo, la porta è in stato di arresto. Se è stato configurato un intervallo di tempo, questo è valido solo quando la porta è amministrativamente attiva. L'intervallo di tempo non è abilitato per impostazione predefinita. In questo esempio, l'intervallo di tempo rimarrà disabilitato.

Nota: Questo campo può variare a seconda del modello di switch in uso.

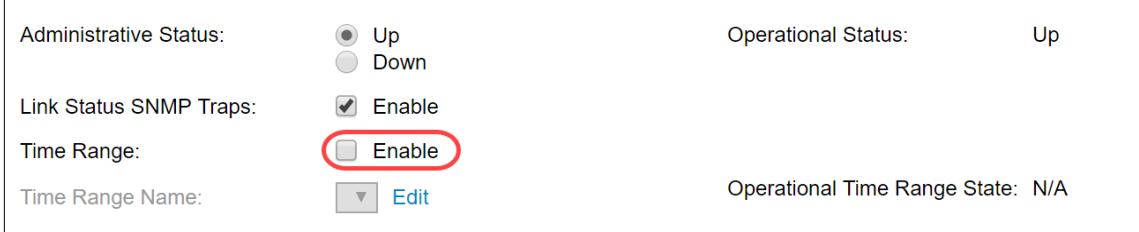

Passaggio 9. (Facoltativo) Se nel passaggio precedente è stato abilitato *Intervallo di tempo*, selezionare il profilo che specifica l'intervallo di tempo nel campo Nome intervallo di tempo. Se non è stato ancora definito un intervallo di tempo, fare clic su Modifica per andare alla pagina Intervallo di tempo.

Nota: Per selezionare un nome per l'intervallo di tempo, è necessario abilitare l'intervallo di tempo.

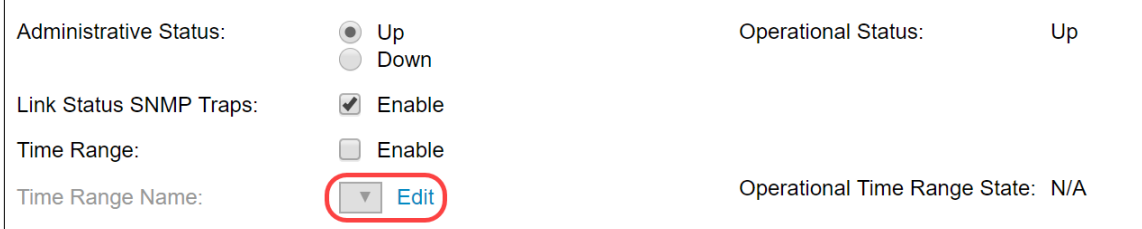

Passaggio 10. Selezionare la casella di controllo Abilita nel campo Negoziazione automatica amministrativa per abilitare o disabilitare la negoziazione automatica sul LAG. La negoziazione automatica è un protocollo tra due partner di collegamento che consente a un LAG di annunciare la velocità di trasmissione e il controllo del flusso al proprio partner (l'impostazione predefinita di Controllo flusso è disabilitata). Nel campo Negoziazione automatica operativa vengono visualizzate le impostazioni della negoziazione automatica.

Nota: Si consiglia di mantenere la negoziazione automatica abilitata su entrambi i lati di un collegamento aggregato o disabilitata su entrambi i lati, assicurando allo stesso tempo che le velocità del collegamento siano identiche.

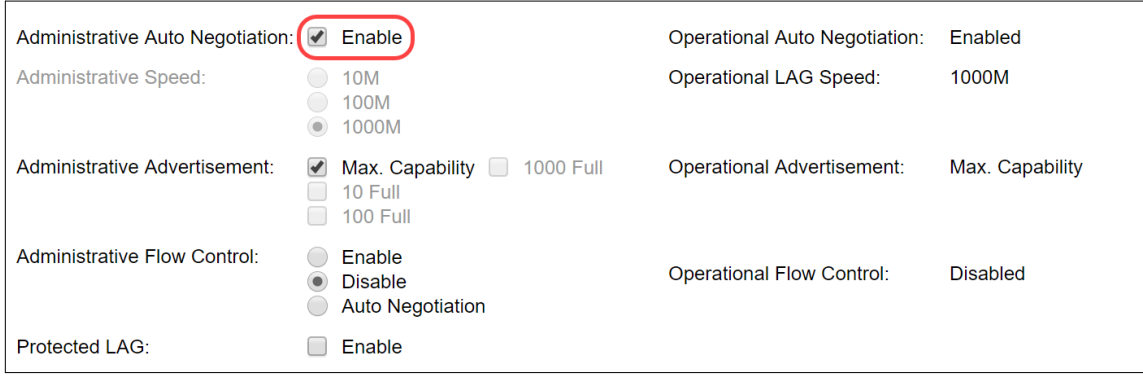

Passaggio 11. (Facoltativo) Se la negoziazione automatica amministrativa è disabilitata nel passaggio precedente, selezionare la velocità amministrativa. La velocità di ritardo operativo indica la velocità corrente alla quale il LAG è in funzione.

Le velocità disponibili sono:

- $10 M$
- $100 M$
- 1000 M

Nota: la velocità può variare a seconda del modello di switch in uso.

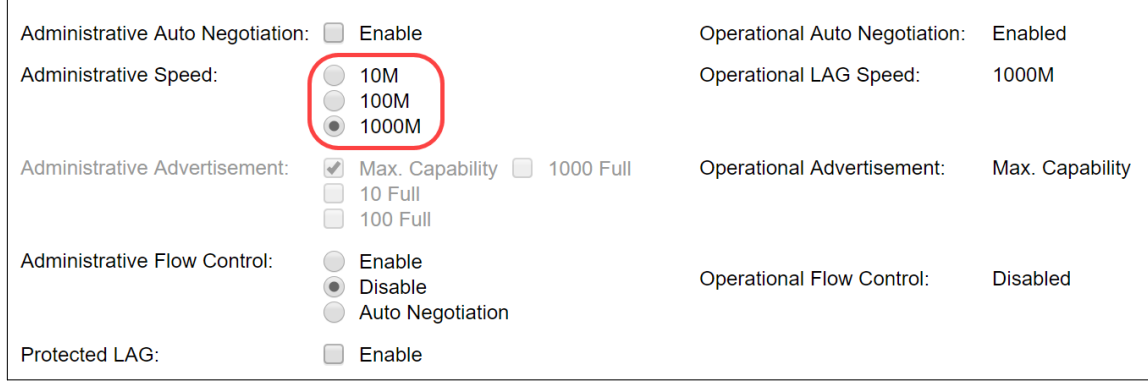

Passaggio 12. Nel campo Annuncio amministrativo, selezionare le funzionalità che il LAG deve annunciare. Nel campo Annuncio operativo viene visualizzato lo stato dell'annuncio amministrativo. Il GAL annuncia le proprie capacità al GAL vicino per avviare il processo di negoziazione. I valori possibili sono:

- Massima capacità: sono disponibili tutte le velocità LAG ed entrambe le modalità duplex.
- 10 Full: il LAG annuncia una velocità di 10 Mbps e la modalità è full duplex.
- 100 Full: il LAG annuncia una velocità di 100 Mbps e la modalità è full duplex.
- 1000 Full: il LAG annuncia una velocità di 1000 Mbps e la modalità è full duplex.

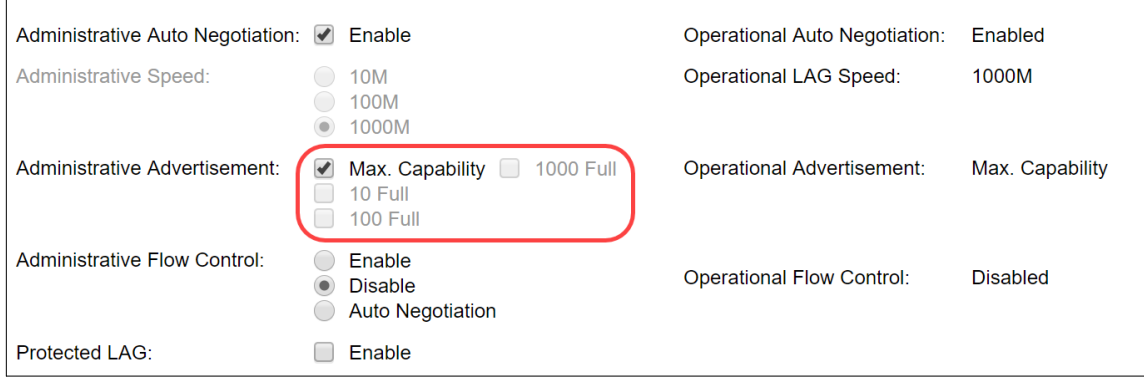

Passaggio 13. Selezionare una delle opzioni nel campo Controllo del flusso amministrativo. Il controllo del flusso è una funzionalità che consente al dispositivo ricevente di inviare un segnale congestionato al dispositivo mittente. In questo modo il dispositivo di invio interrompe temporaneamente la trasmissione per ridurre la congestione. Il controllo del flusso operativo mostra l'impostazione di controllo del flusso corrente. In questo esempio verrà attivato il controllo del flusso.

Le opzioni sono:

- Attiva
- Disattiva
- Negoziazione automatica

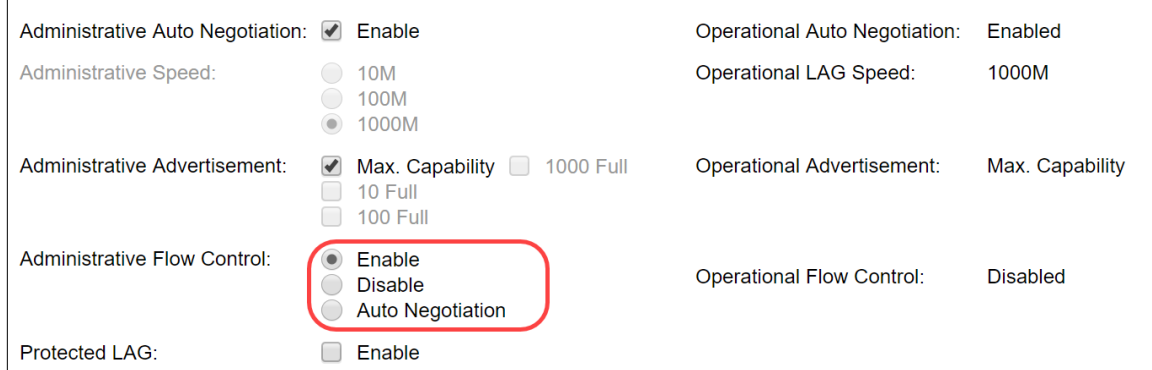

Passaggio 14. Selezionare la casella di controllo Enable nel LAG protetto per rendere il LAG una porta protetta per l'isolamento del layer 2. In questo esempio verrà attivato il LAG protetto.

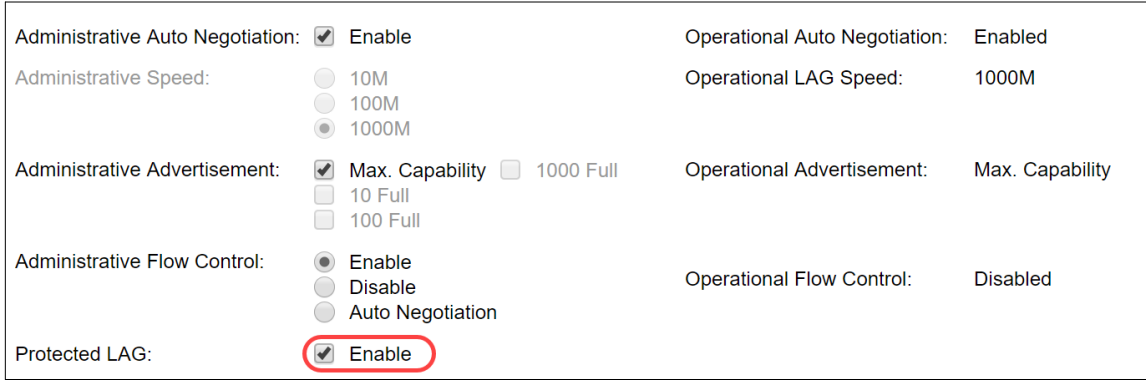

Passaggio 15. Fare clic su Applica. Il file di configurazione corrente viene aggiornato.

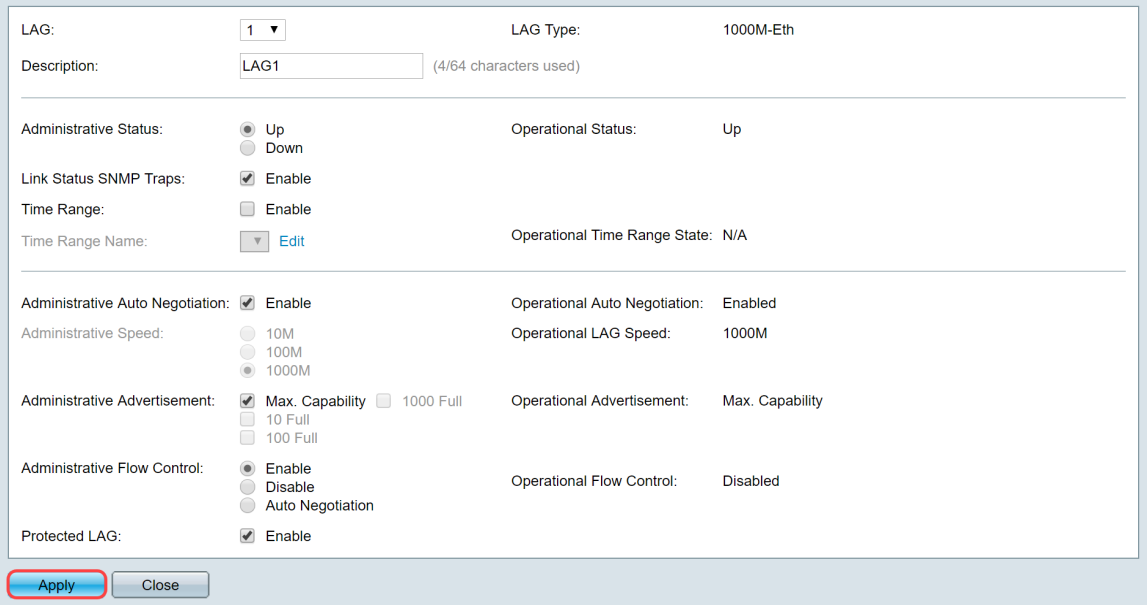

Nota: La tabella delle impostazioni LAG viene aggiornata con la configurazione modificata.

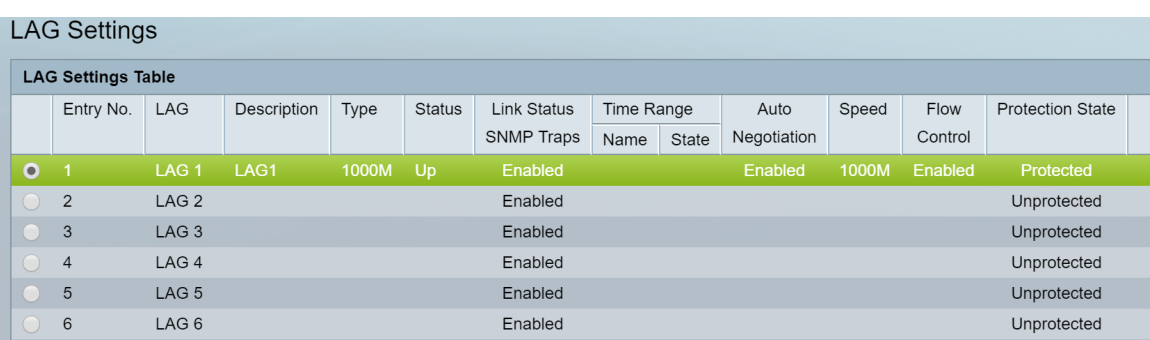

A questo punto sono stati illustrati i passaggi per configurare l'algoritmo di bilanciamento del

carico, la gestione dei LAG e le impostazioni dei LAG su uno switch.